# **User Manual**

# **Auto-Configuration of Mobile Network Operator parameters for the**

**AT-Q5** 

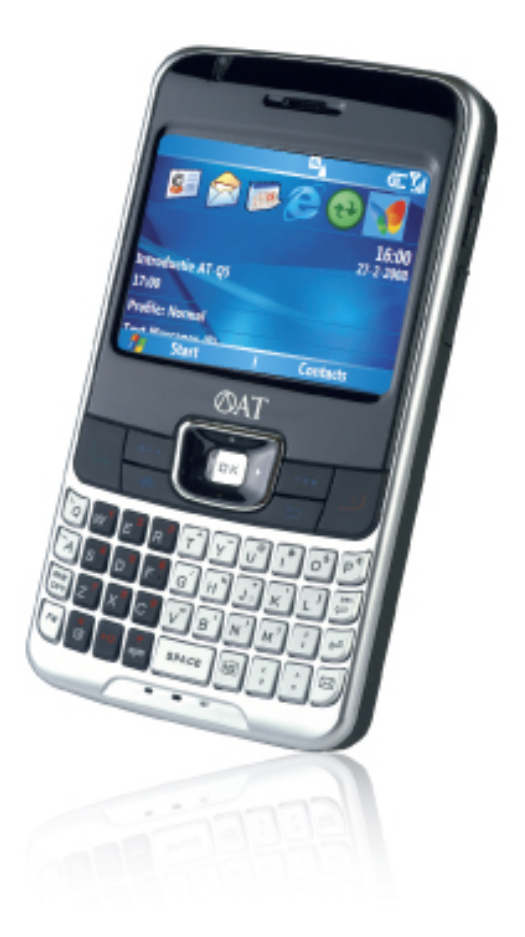

**EMERGENCY CALLS** Ensure the phone function is

memory card where children may access them.

#### **Declaration**  L)

### **Copyright: 2008 Ambiance Technology BV reserves all rights.**

The content of this guide is protected by Copyright Law and Rule. It is forbidden to copy, spread or publish the content of this user guide in any form without the authorization of Ambiance Technology BV (referred to as "AT").

Microsoft is the registered trademark of Microsoft, Inc., ActiveSync is the registered trademark of Microsoft, Inc., Outlook is the registered trademark of Microsoft, Inc., Internet Explorer is the registered trademark of Microsoft, Inc., Pocket MSN is the registered trademark of Microsoft, Inc. "AT" is the registered trade mark of Ambiance Technology BV.

Other products or company names referred to in this guide are the registered trademark(s) or registered name belonging to their owners.

"AT" reserves the right of updating and improving any products described in this guide and the content of this guide if there is any modification necessary and will not be hold to notify again.

In order to ensure your safety, please read next "Safety Precaution" and the "Safety Information" at the last page first.

#### ∎ **Safety Precaution**

ROAD SAFETY COMES FIRST

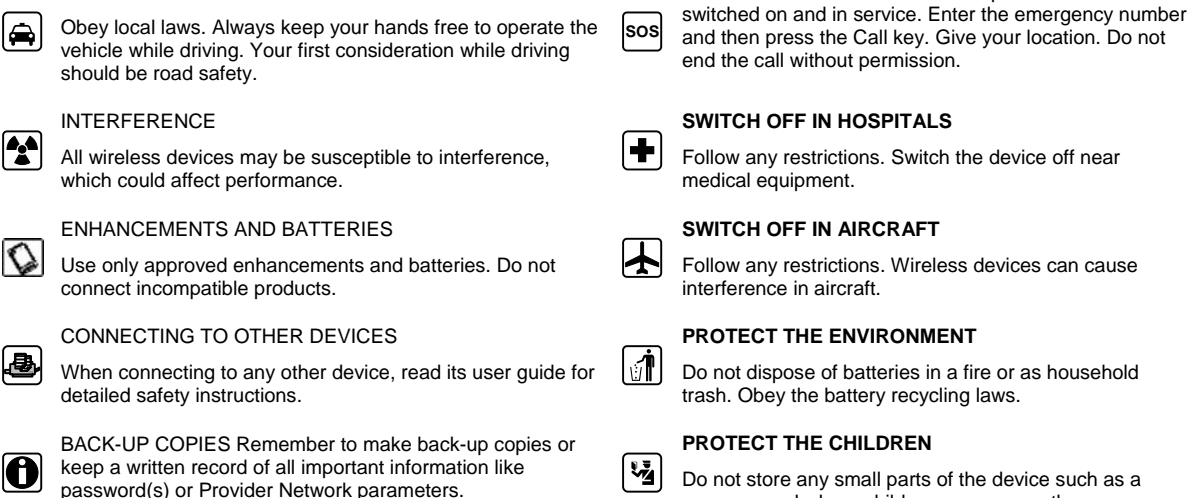

### **This manual makes use of icons, meaning:**

**OK key.**

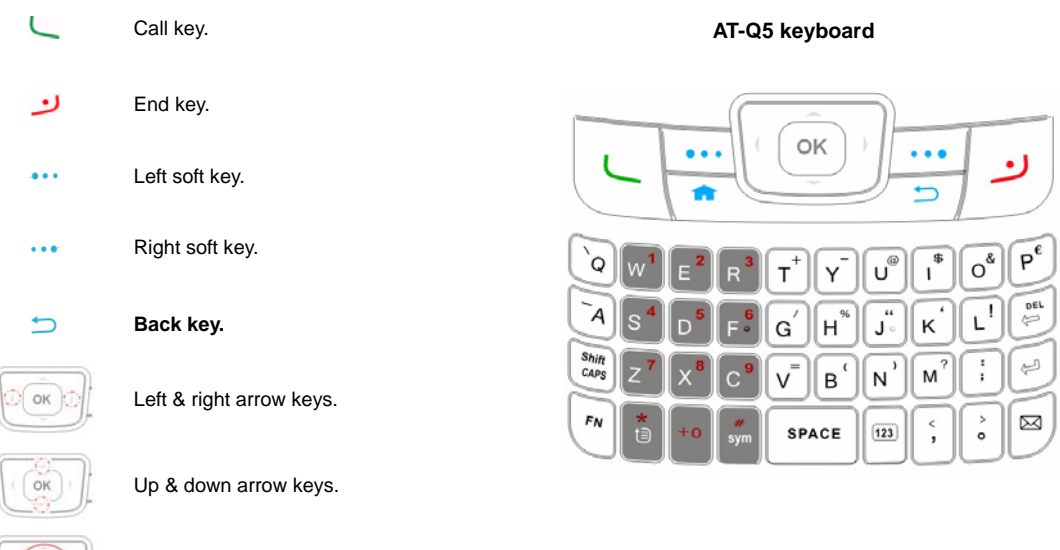

# **Contents**

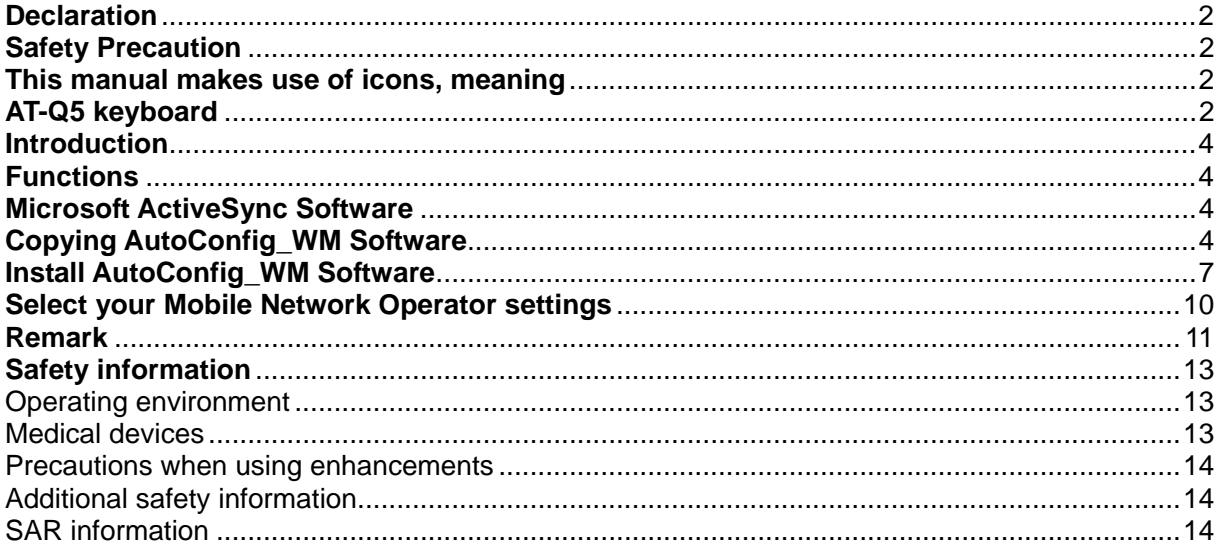

### **1. Introduction**

#### $\Box$ **Introduction of Auto Configuration Software**

Ambiance Technology AutoConfig WM allows you to download on your AT-Q5 Smartphone the Mobile Network Operator parameter settings of the: Dutch, German and Belgium Mobile Network Operators.

These Mobile Network Operator parameter settings contain the GPRS- and MMS settings of the selected Mobile Network Operator. You need these Mobile Network Operator parameter settings for the use of:

- Browsing with Internet Explorer.
- Sending and receiving e-mail.
- Sending and receiving direct push mail.
- Sending and receiving MMS messages.
- Use of Pocket MSN.

Before you can start using the AutoConfig\_WM software, this manual will guide you through the installation process.

# **Note:**

Use an USB cable and the downloaded AT AutoConfig\_WM software only.

### **2. Functions**

#### $\Box$ **Functions of AutoConfig\_WM Software**

Selecting of Mobile Network Operator parameter settings out of the counties:

- The Netherlands
- Germany.
- Belgium.

# **3. Microsoft ActiveSync Software**

#### $\blacksquare$ **ActiveSync 4.2**

Be sure before you want to install the "AutoConfig\_WM" Software on your AT-Q5 mobile phone, that first Microsoft ActiveSync 4.2 is installed on your Computer or Laptop and Synchronization is made before between your AT-Q5 and Microsoft Outlook.

# *P* Note:

Use only Microsoft ActiveSync 4.1 or ActiveSync 4.2 version. Microsoft ActiveSync 4.2 is supplied in the box of your AT-Q5.

# **4. Copying AutoConfig\_WM Software**

### **Steps of copying AutoConfig\_WM Software**

Copying AutoConfig\_WM Software file o be installed: **"AutoConfig\_WM.CAB"** 

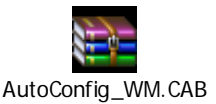

**OAT** 

Follow the steps below to copy the "AutoConfig\_WM" Software on your AT-Q5 Smartphone:

- 1. Connect your AT-Q5 with a USB cable on your Computer or Laptop.
- 2. Start ActiveSync on your PC.
- 3. Open "Explore" in ActiveSync program on you Computer or Laptop (see picture 1).

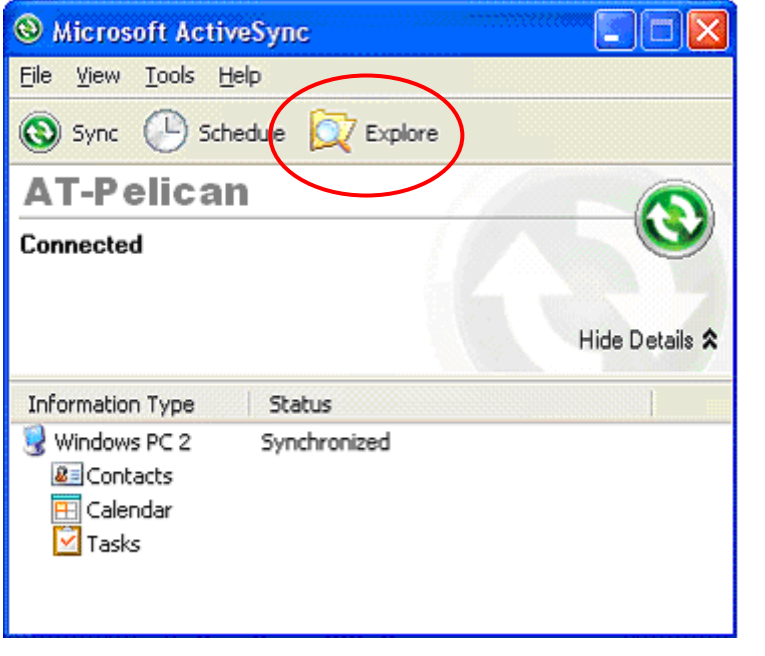

Picture 1

4. Select the "AutoConfig\_WM.CAB" file which you've download from the AT Telecom website:

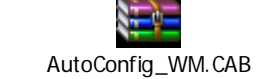

5. Open the directory "My Windows Mobile-Based Device" (see picture 2).

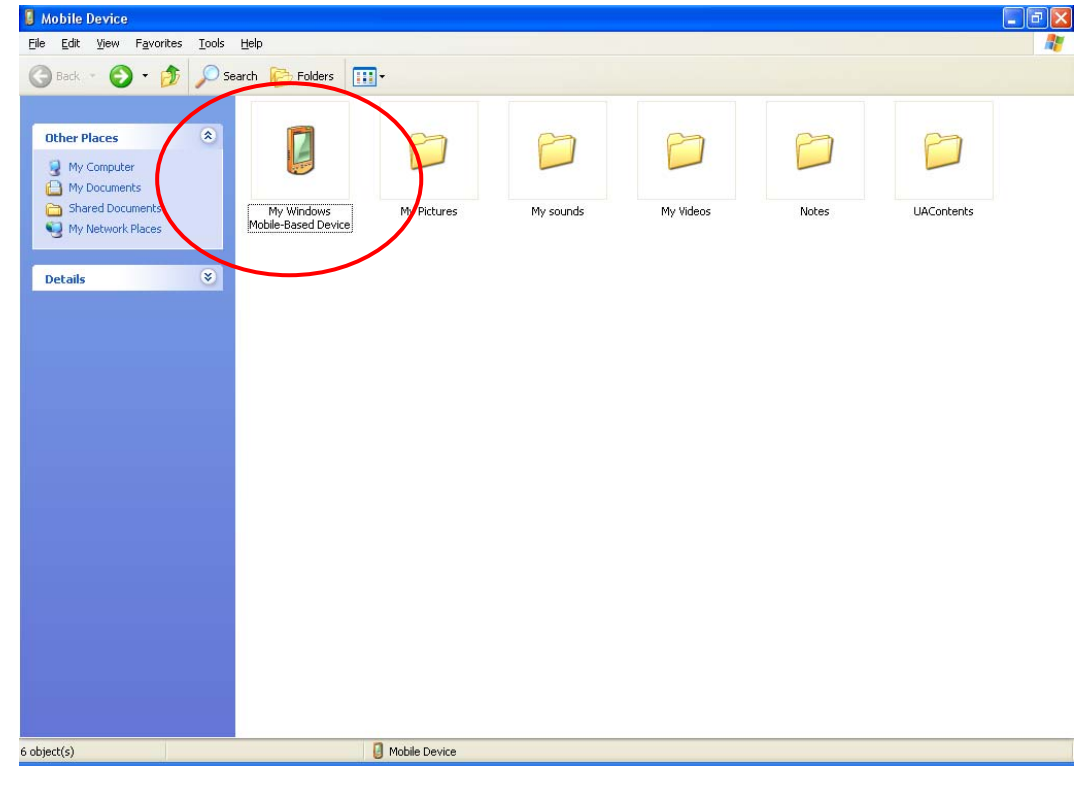

Picture 2

6. Copy "AutoConfig\_WM" file into your AT-Q5 Smartphone. Place the complete "AutoConfig\_WM" file into the directory "My Windows

Mobile-Based Device" (see picture 3 + 4).

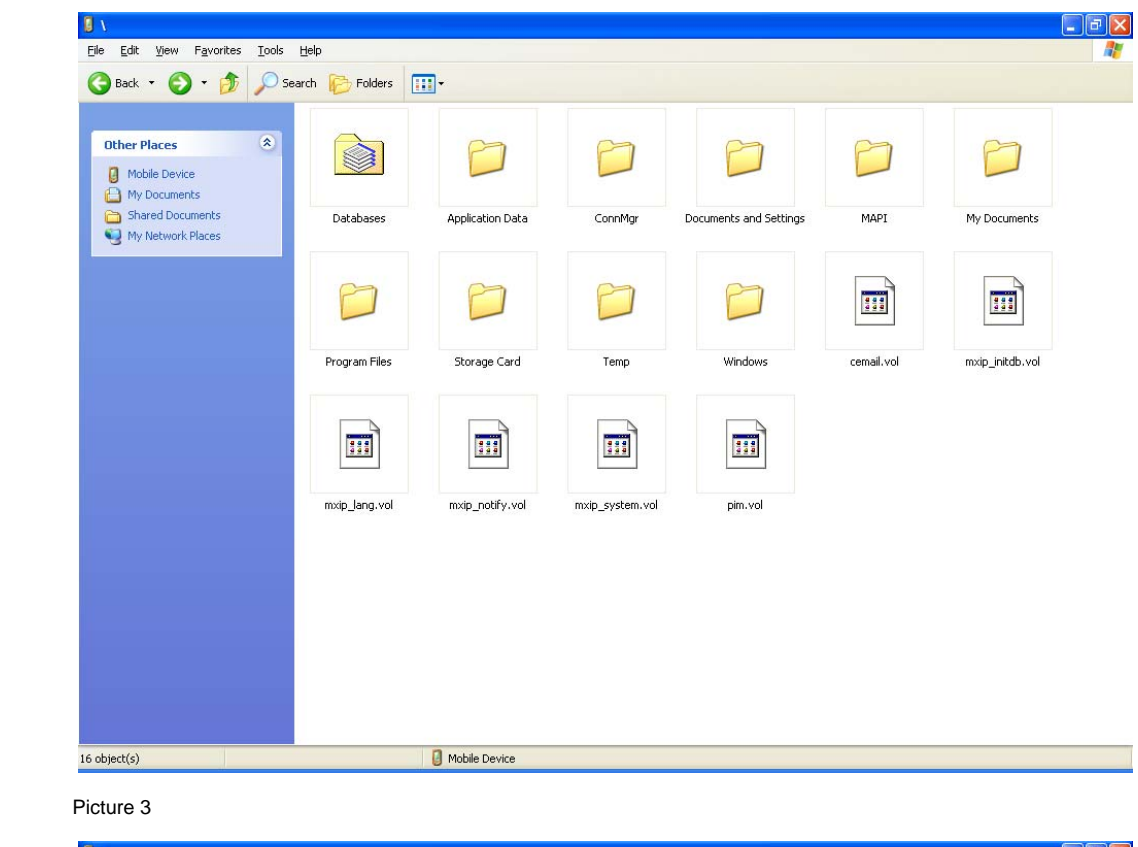

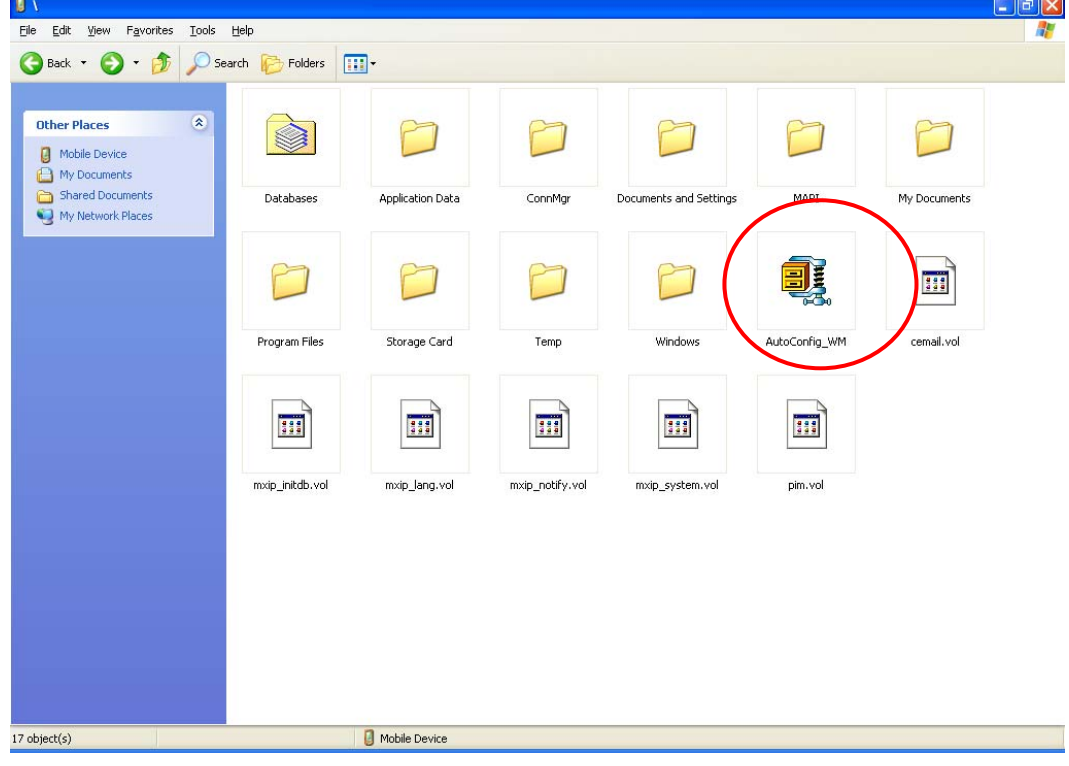

Picture 4

- 7. Now the AutoConfig\_WM file is copied to your AT-Q5 Smartphone.
- 8. You could disconnect your AT-Q5 from your Computer or Laptop.

# **5. Install AutoConfig\_WM Software**

#### $\blacksquare$ **Steps of the installation**

Follow the steps below to install the "AutoConfig\_WM" Software on your AT-Q5 Smartphone:

1. Open on your AT-Q5 the directory "My Stuff", via: [Start] -> [More] -> [More] -> [My Stuff] (see picture 5 till 7).

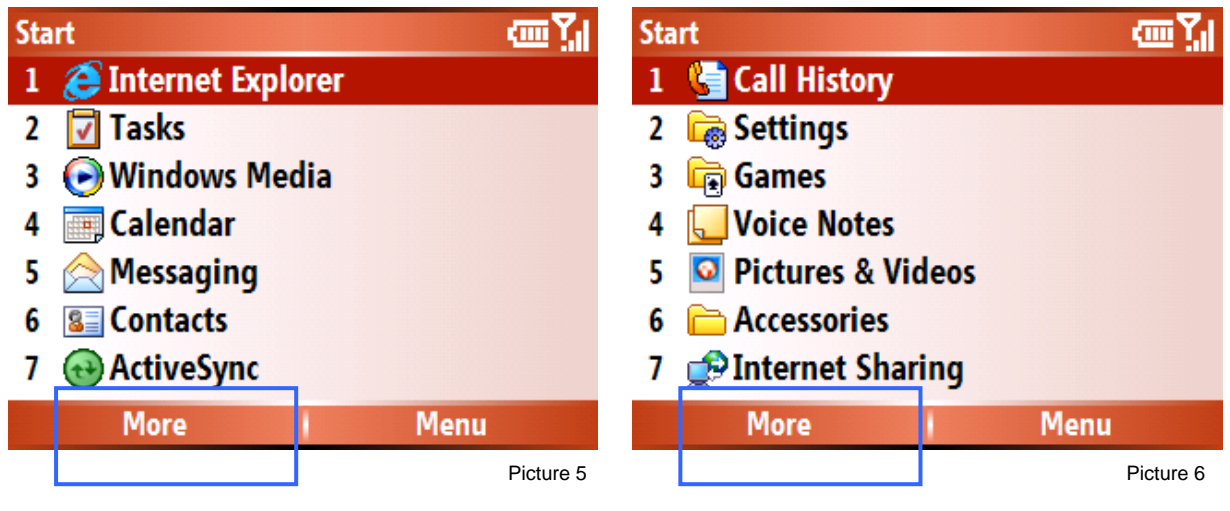

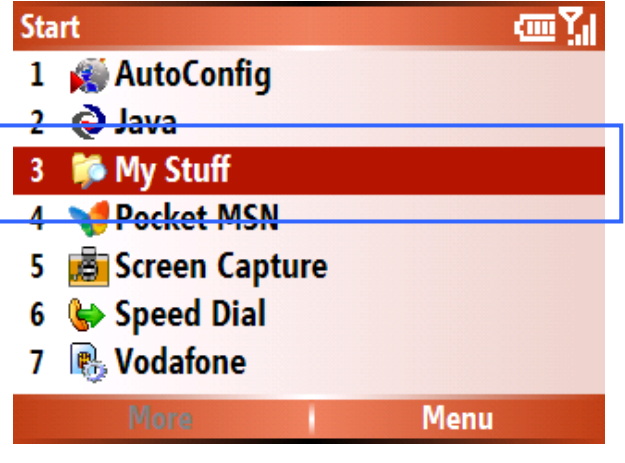

Picture 7

2. In the directory "My Documents", press once [Up] via [ \*\*\* ] the left soft key (see picture 8).

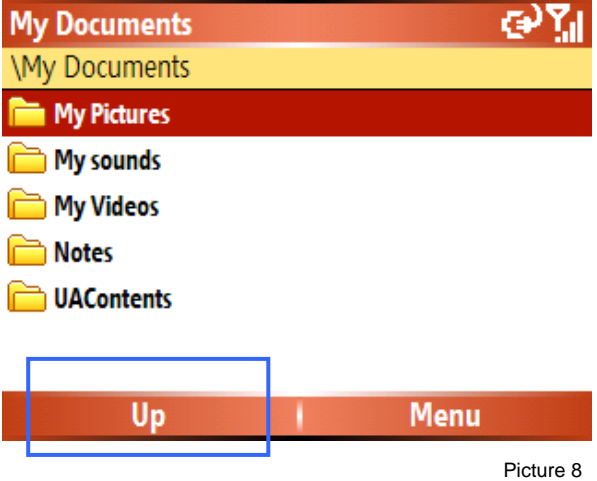

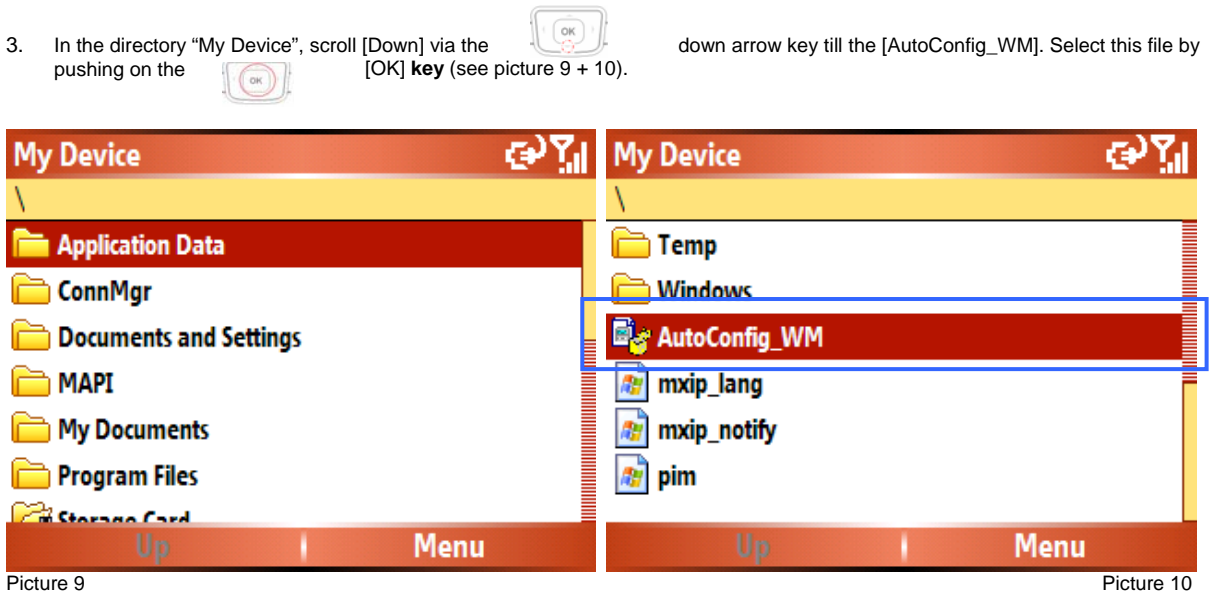

4. The "AutoConfig\_WM.CAB" file starts to be installed on your AT-Q5 Smartphone (see picture 11).

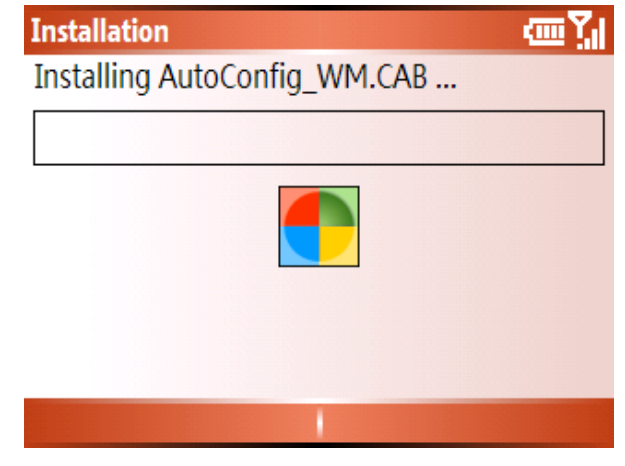

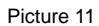

5. On the display comes during the "Installation" a menu with the possibility to choose the location of the installation of the "AutoConfig\_WM.CAB" software. The possibilities are:

1. In the Device.

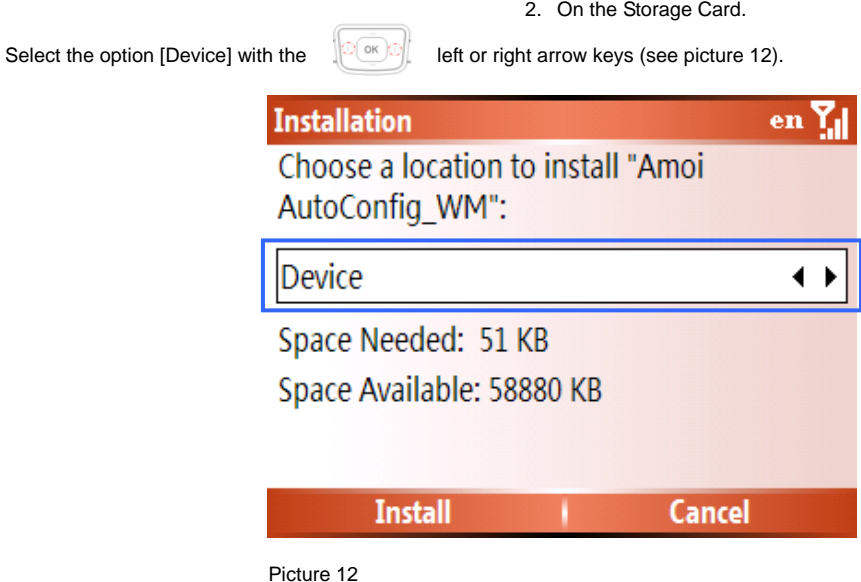

6. Push on [Install] via:  $\left[ \begin{array}{c} \bullet \bullet \bullet \end{array} \right]$  the left soft key (see picture 13).

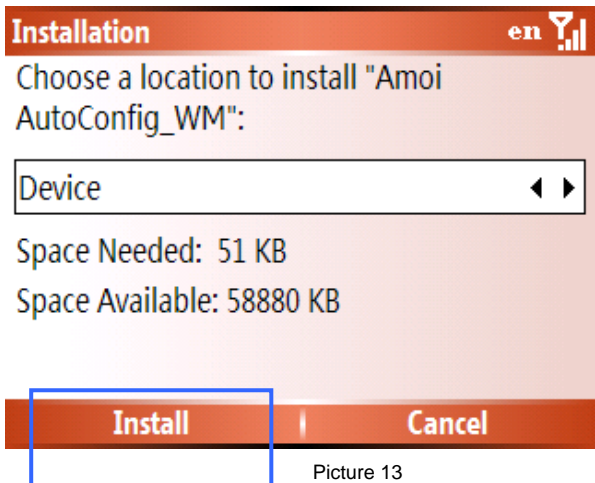

7. The installation is now running (see picture 14).

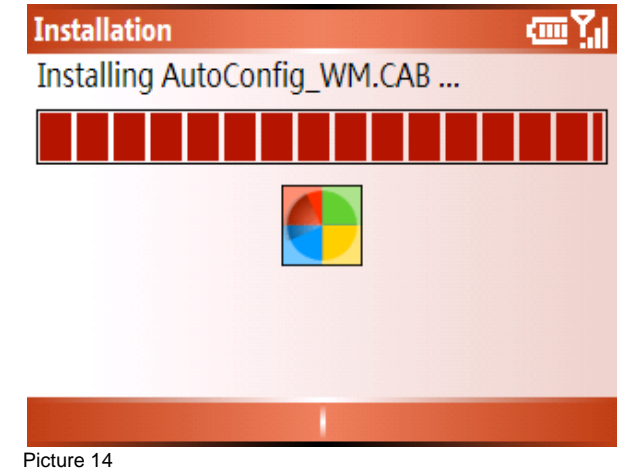

8. The following message comes up if the installation of the "AutoConfig\_WM.CAB" file was successfully installed on your AT-Q5 Mobile Smartphone. Push on [Done] via: [<sup>111</sup>] the left soft key when ready (see picture 15).

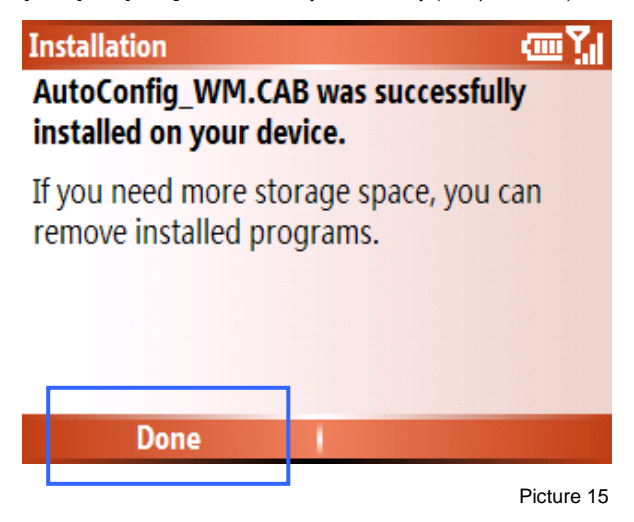

9. Go to back to the main menu screen of your AT-Q5, pushing on  $\Box$  the red end key.

# **6. Select your Mobile Network Operator settings**

#### $\blacksquare$ **Steps of selecting your Mobile Network Operator settings**

Follow the steps below to select your preferred Mobile Network Operator settings on your AT-Q5 Smartphone:

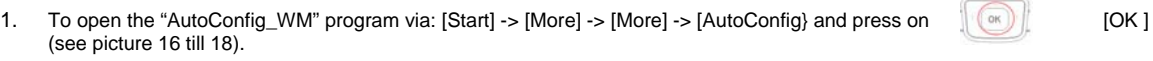

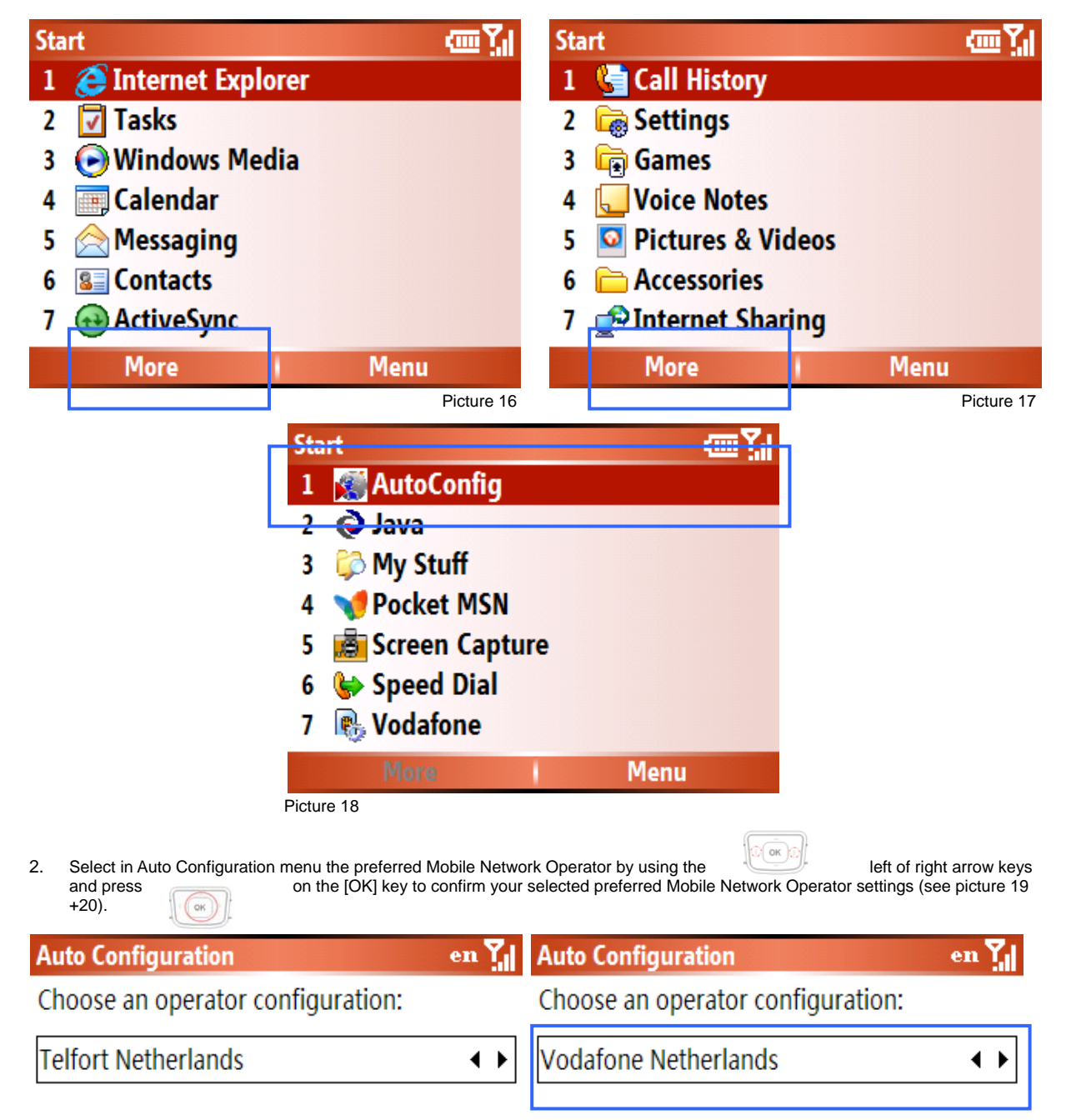

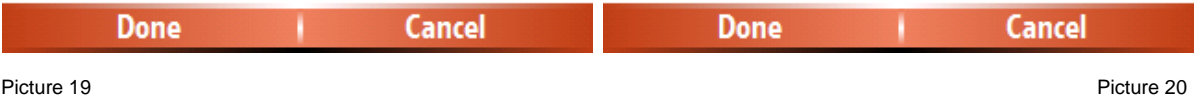

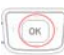

Q5 Smartphone. The Auto Configuration application will be closed automatically and the AT-Q5 will go back to the main menu (see picture 21). 3. After you've pushed on the **[OK] key, your preferred Mobile Network Operator settings will be stored in your AT-**

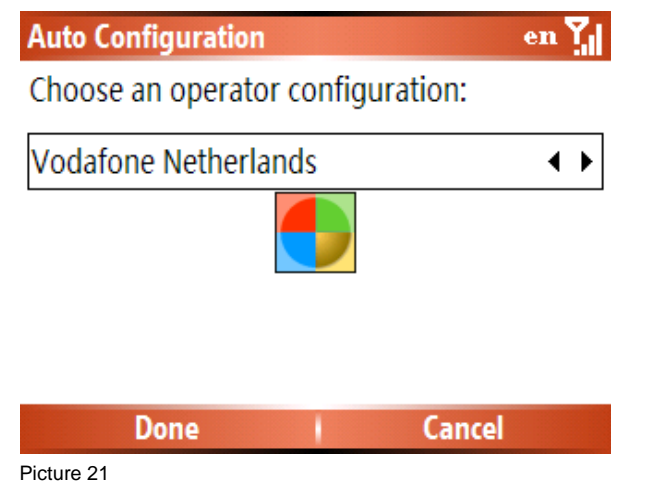

### **7. Remark**

#### $\Box$ **Remark AutoConfig\_WM Mobile Network Operator parameter settings**

- **1. It's possible if you selected your preferred Mobile Network Operator via the Auto configuration application that more as one APN is programmed in the settings of the "GPRS" menu. You need to delete the APN(s) which are not connected to you subscription.**
- **. To delete needless APN(s), please follow the following procedure: 2**
	- a. **Push on: [Start] -> [More] -> [Settings] -> [Connections] -> [GPRS] (see picture 22 till 25).**

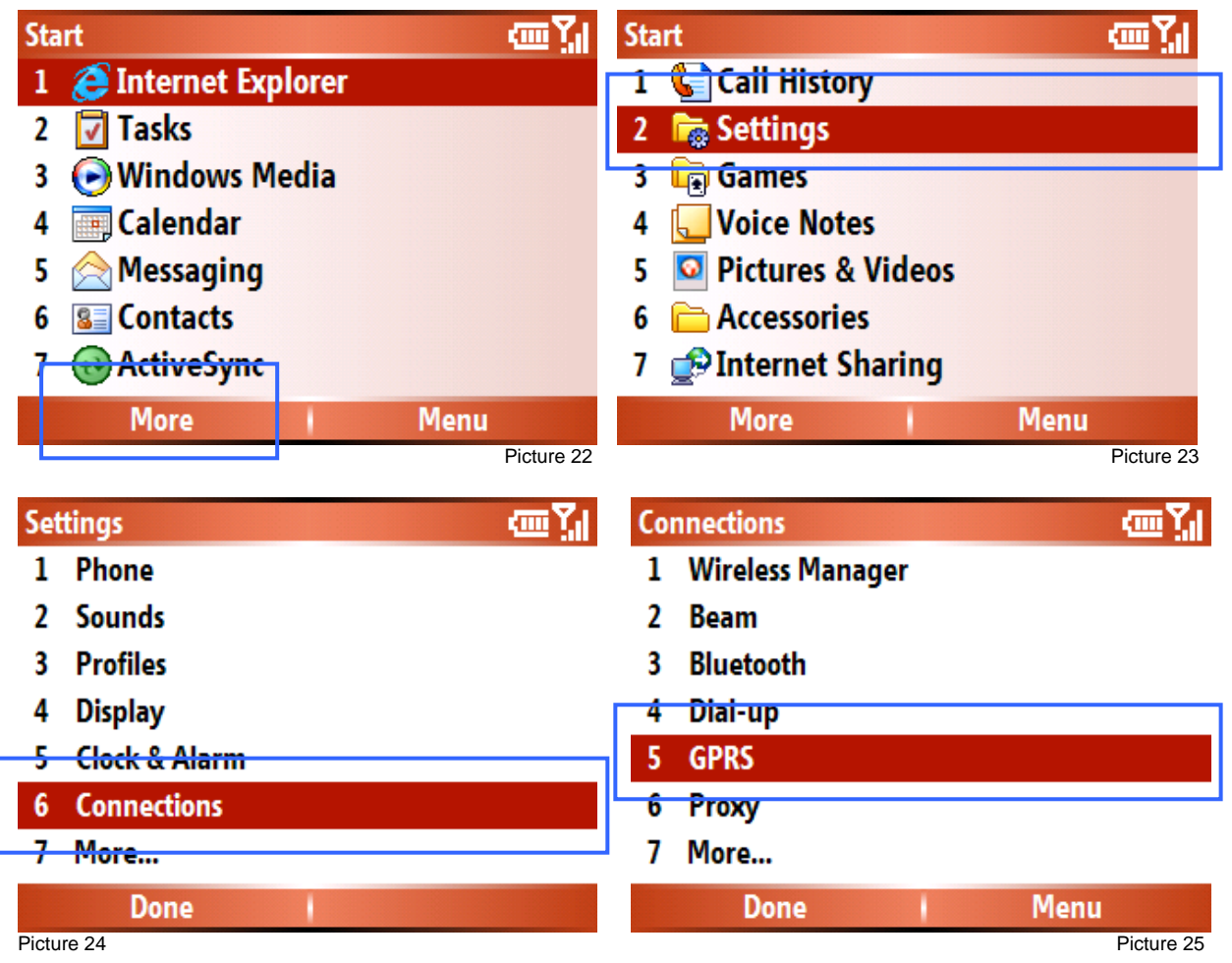

b. Select the needless APN which you want to delete and push on [Menu] via [ $\cdots$ ] the left soft key (see picture 26).

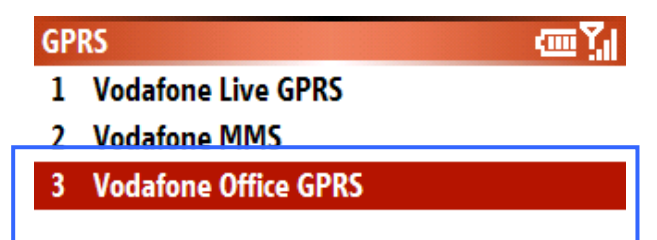

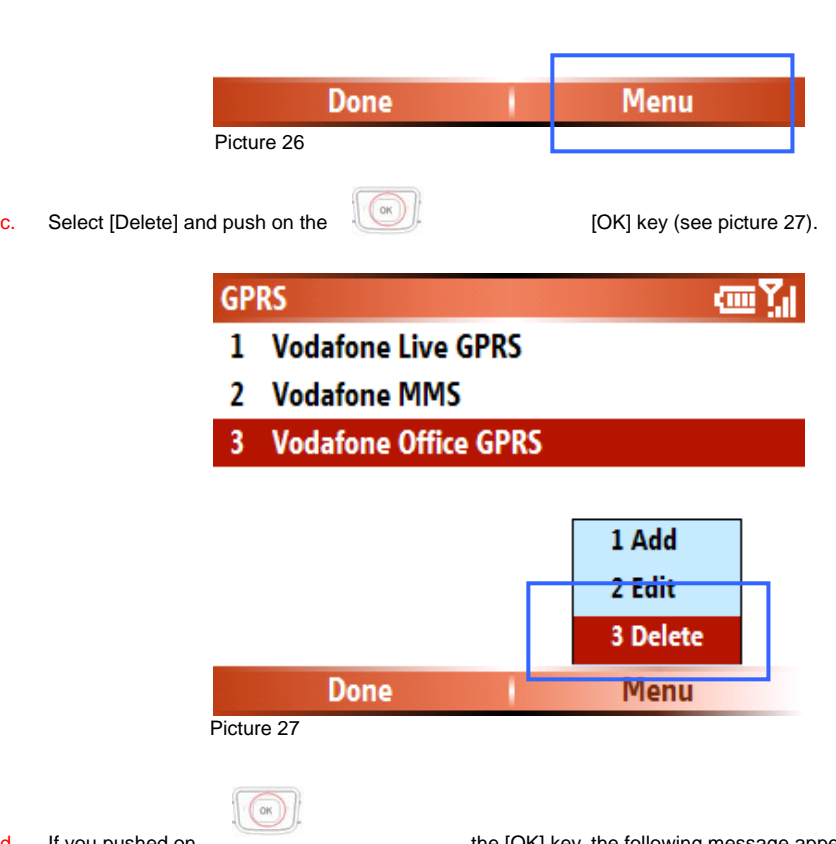

via [<sup>ot</sup>] the left soft key (see picture 28).

d. If you pushed on the screen. Select [Yes] the [OK] key, the following message appears on the screen. Select [Yes]

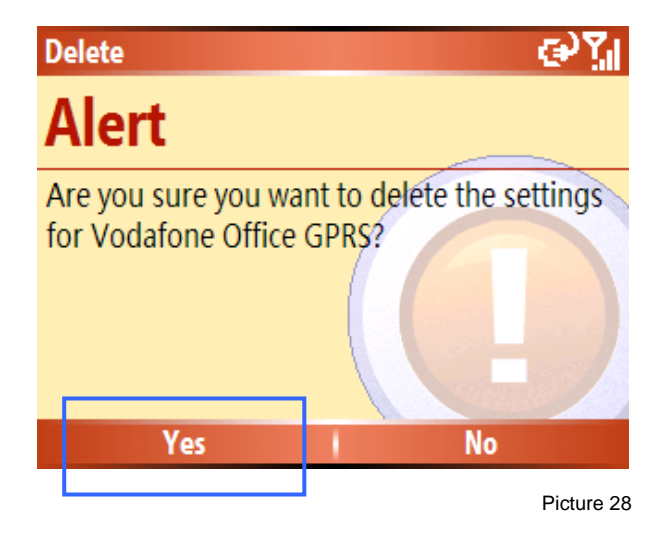

e. If the selected needless APN settings are deleted please push on the [Done] via [ **]** the left soft key (see picture 29).

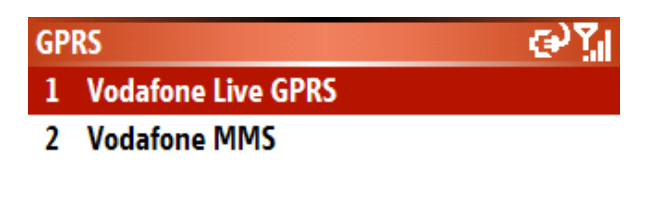

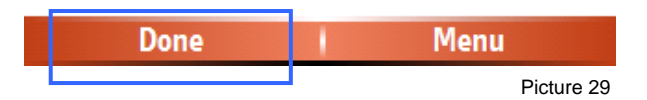

f. Your AT-Q5 Mobile Smartphone is now programmed with your preferred Mobile Network Operator parameter settings and ready for use. You can go to the main menu screen, by pushing on  $\Box$  the red end key.

### Warning:

If you change your SIM card of your preferred Mobile Network Operator with another SIM card of another Mobile Network Operators, you need to select via the Auto Configuration application, the correct new Mobile Network Operator parameter settings again. Follow the procedure which is written in this manual at "Steps of selecting your Mobile Network Operator settings" (page 10).

### Meaning:

**APN** = **A**ccess **P**oint **N**ame, is the name of an access point for the settings which are used for a GPRS connection. If you don't know which APN is connected on your subscription, please contact your Mobile Network Operator.

### $Q_{Tip:}$

For the parameter settings, for use of your e-mail with Microsoft Outlook, Direct Push Mail or Pocket MSN, please contact your Internet Service Provide or your IT department.

# **8. Safety information**

#### U **Operating environment**

Remember to follow any special regulations in force in any area where you use your phone.

- ♦ Switch off your phone near a refueling point, bunker, chemical plant or blasting. Follow any restrictions. Not following them may cause an e xplosion.
- Your phone can cause interference and danger in aircraft. Therefore, ensure that your phone is switched off during the flight.
- Put your phone at a special rack while driving. Do not put it at the seat or any places where it may drop. Do not use your wireless phone while driving. If you do need to use it, then use the hands-free car kit or park the car first. ♦

#### ∎ **Medical devices**

Operation of any radio transmitting equipment, including wireless phones, may interfere with the functionality of inadequately protected medical devices. Consult a physician or the manufacturer of the medical device to determine if they are adequately shielded from external RF energy or if you have any questions. Switch off your phone in health care facilities when any regulations posted in these areas instruct you to do so. Hospitals or health care facilities may be using equipment that could be sensitive to external RF energy.

### **Pacemaker**

Pacemaker manufacturers recommend that a minimum separation of 6 inches (15.3cm) be maintained between a wireless phone and a pacemaker to avoid potential interference with the pacemaker.

### **To minimize the potential for interference, persons with pacemakers should:**

- Always keep the phone more than 6 inches (15.3cm) from their pacemaker when the phone is switched on.
- Not carry the phone in a breast pocket.
- Hold the phone to the ear opposite to the pacemaker.

#### $\Box$ Warning:

If you have any reason to suspect that interface is taking place, switch off the phone immediately. Consult the physician for more information.

### **Hearing aid**

Your phone may interfere with some hearing aids. If interference occurs, consult the manufacturer of the hearing aids.

#### $\Box$ **Precautions when using enhancements**

- **Keep all enhancements (SIM card, memory card or battery etc.) out of reach of small children.**
- + Ensure that your phone is switched off and is not connected to a charger before you remove the battery.
- **Y our phone and its enhancements are not water-resistant, keep them dry.**
- $+$  When you disconnect the power cord of any enhancement, grasp and pull the plug, not the cord.
- + If your phone, battery or charger does not work properly, contact the nearest authorized service facility for service.

#### L ş **Additional safety information**

- **To avoid damage to your hearing, do not increase the volume too high when using the earphone.**
- **DO NOT attempt to disassemble the phone and its battery by any unauthorized persons.**

#### $\blacksquare$ **SAR information**

When you don't use the phone, it is advisable to switch off the phone and take out the battery for saving resource and avoid phone radiation.

#### **Exposure to radio-frequency energy**

### (SAR information)

This phone meets European Union (EU) requirements concerning exposure to radio waves. Your mobile phone is a radio transmitter and receiver. It is designed and manufactured to not exceed the limits for exposure to radio-frequency (RF) energy, as recommended by the EU Council. These limits are part of comprehensive guidelines and establish permitted levels of RF energy for the general population. The guidelines were developed by independent scientific organizations through periodic and thorough evaluation of scientific studies. The limits include a substantial safety margin designed to ensure the safety of all persons, regardless of age and health.

The exposure standard for mobile phones employs a unit of measurement known as Specific Absorption Rate (SAR). The SAR limit recommended by the EU Council is 2.0W/kg. SAR tests are conducted using standard operating positions with the phone transmitting at its highest certified power level in all tested frequency bands. Although the SAR is determined at the highest certified power level, the actual SAR level of the phone while operating can be well below the maximum value. This is because the phone is designed to operate at multiple power levels so as to use only the power required to reach the network. In general, the closer you are to a base station, the lower the power output of the phone.

\* The SAR limit for mobile phones used by the public is 2.0 watts/kilogram (W/kg) averaged over ten grams of body tissue. The limit incorporates a substantial margin of safety to give additional protection for the public and to account for any variations in measurements. The SAR values may vary, depending on national reporting requirements and the network band. According to CE standard, the maximum SAR value of this phone is 0.366W/kg.

March 2008 Ambiance Technology, The Netherlands